# **EXAMPLE ANÁVOD K MONTÁŽI A OBSLUZE**

# **Wi-Fi přijímač do krabice 1-kanálový ROW-01 ze skupiny produktů SUPLA**

#### ZÁKLADNÍ INFORMACE

#### **VLASTNOSTI PŘIJÍMAČE:**

- snadná instalace a konfigurace,
- další kabeláž není nutná,
- komunikace přes Wi-Fi.

#### **OBSAH BALENÍ**

- Zařízení ROW-01
- uživatelský manuál

#### CO POTŘEBUJETE NEŽ ZAČNETE

- šroubovák / kleště
- kabel s maximálním průměru 2,5 mm² pro připojení napájení
- doporučená licence SEP 1kV

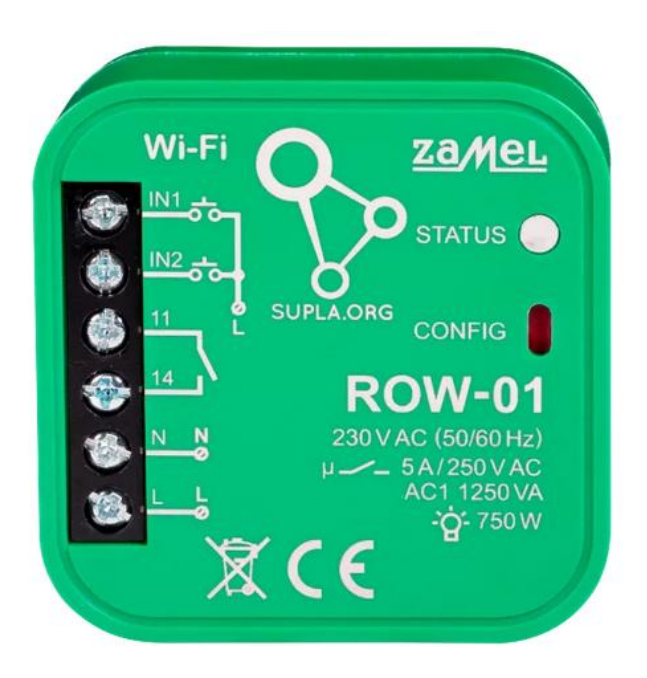

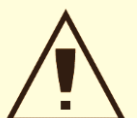

POZOR! Zařízení připojujte k síti v souladu s platnýma normami. Instalaci by měl provádět pouze kvalifikovaný a elektrikář, který se seznámil s návodem k obsluze a funkcemi zařízení. Dodržujte všechny pokyny dle tohoto návodu. Nikdy neotevírejte kryt zařízení, tím by došlo k propadnutí záruky. Hrozí riziko úrazu elektrickým proudem a poškození zařízení. Vždy, když zařízení připojujete k elektrickému rozvodu, ujistěte se, že rozvody nejsou pod napětím. Podmínky a způsob přepravy, skladování a provozu tohoto zařízení mohou ovlivnit jeho výkon. Nikdy neinstaluje zařízení, pokud některý z dílů schází, zařízení je poškozeno nebo jakkoliv deformováno. Pokud zjistíte jakoukoli závadu ve funkci, kontaktujte výrobce.

ZAMEL Sp. z o. o. tímto prohlašuje, že typ zařízení ROW-01 je v souladu se směrnicí 2014/53/EU. Úplné znění EU prohlášení o shodě je k dispozici na internetové adrese: [www.zamel.com](http://www.zamel.com/)

#### **UPOZORNĚNÍ**

Při instalaci dávejte pozor, aby přijímač nebyl vystaven přímému působení vody a práci v prostředí s vysokou vlhkostí. Teplota na místě instalace by měla být v rozsahu -10 až + 55 °C.

Přijímač SRW-01 je určen k montáži uvnitř. Při venkovní instalaci, je nutné přijímač umístit do přídavného hermetického krytu, který jej ochrání před vniknutím vody zejména ze strany připojovacích svorek.

#### **TECHNICKÉ PARAMETRY**

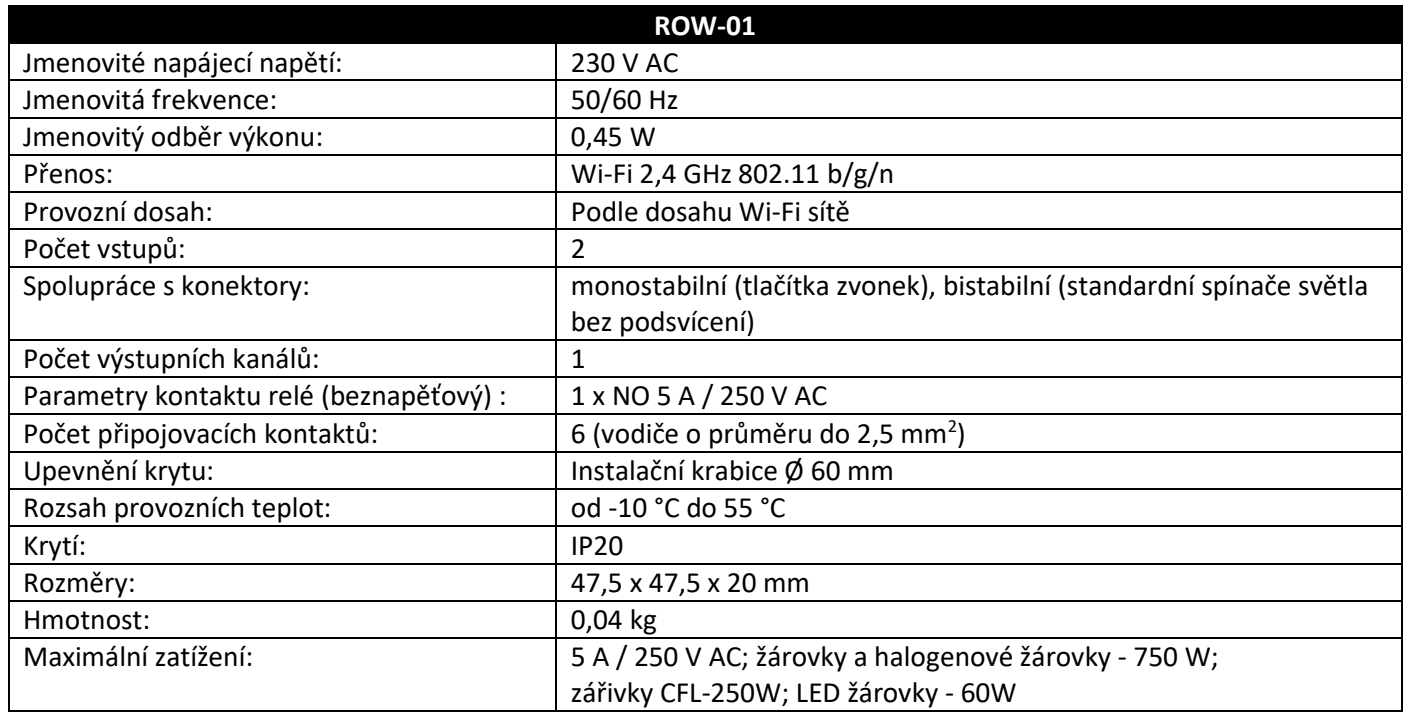

# **UVEDENÍ DO PROVOZU V 5 KROCÍCH**

- 1. Instalace aplikace SUPLA
- 2. Vytvoření uživatelského účtu
- 3. Připojení zařízení k elektrické síti
- 4. Automatické přidání zařízení do systému
- 5. Ovládání rolety

#### **1. INSTALACE APLIKACE**

Zařízení SUPLA lze ovládat na dálku pomocí tabletu nebo mobilního telefonu a aplikace SUPLA www.supla.org . Ta je k dispozici zdarma na AppStore nebo Google Play. K instalaci můžete využít i následujících QR kódů pro operační systémy iOS a Android.

# **2. VYTVOŘENÍ UŽIVATELSKÉHO ÚČTU**

Pokud ještě nemáte účet, vtvořte si jej kliknutím na tlačítko "Vytvořit účet".

Pokud již účet máte, zadejte e-mailovou adresu, která byla použita při vytvoření účtu.

#### **VYTVOŘENÍ ÚČTU**

Na stránce zadejte následující údaje:

- emailová adresa,
- Heslo,
- Potvrzení hesla.
- Vše potvrďte kliknutím na: "Vytvořit účet"

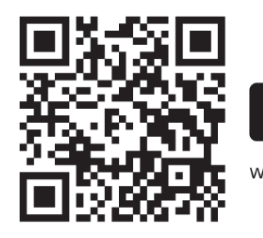

Google Play

www.supla.org/android

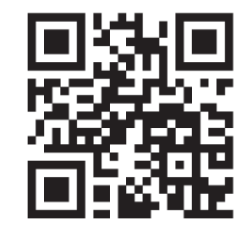

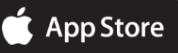

www.supla.org/ios

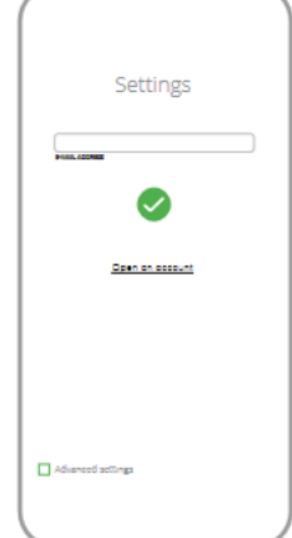

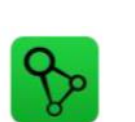

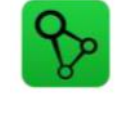

### **3. PŘIPOJENÍ K SÍTI**

# **SCHÉMA ZAPOJENÍ**

Připojení zařízení ROW-01 k elektrickému rozvodu

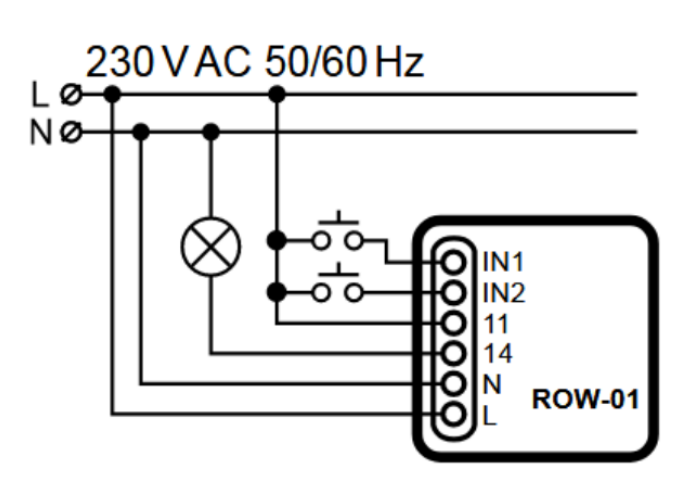

### **4. PŘIDÁNÍ ZAŘÍZENÍ DO APLIKACE SUPLA**

#### **SPUŠTĚTE APLIKACI**

Poté v nabídce vyberte "Přidat zařízení".

### **SPUŠTĚNÍ INSTALAČNÍ NABÍDKY**

Zobrazí se Průvodce přidáním zařízení. Chcete-li pokračovat, stiskněte tlačítko "Další"

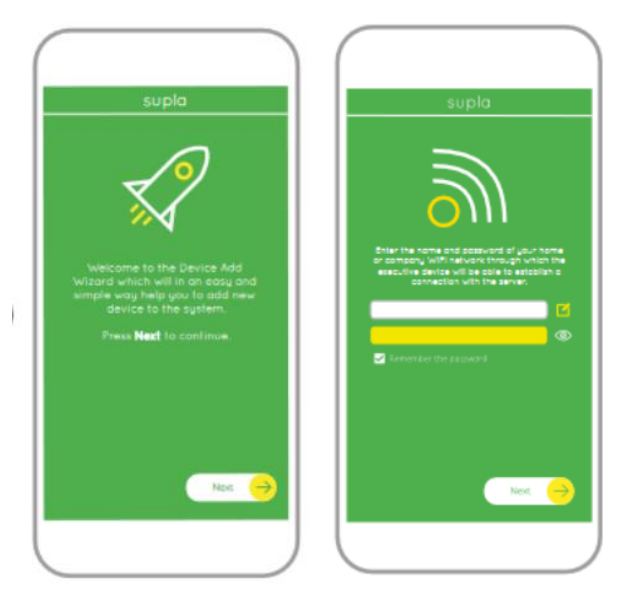

# **SÍŤOVÉ HESLO**

Vyberte síť, přes kterou se zařízení připojí k Internetu. Poté zadejte heslo a stiskněte "Další" .

O. 田  $^\circledR$  $\circ$  $^{\circ}$ 

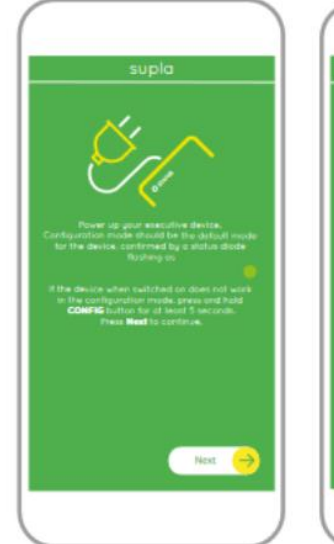

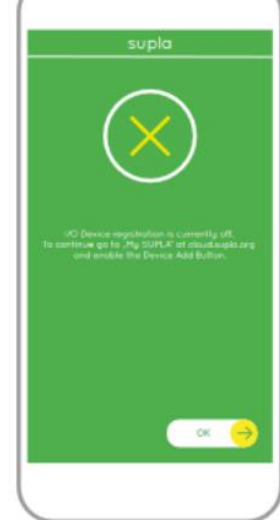

# **PŘIPOJENÍ ZAŘÍZENÍ**

Připojte napájení k zařízení podle schématu. Zkontrolujte, zda se dioda v zařízení chová jako na obrázku animace. Pokud ne, přepněte zařízení do režimu nastavení podržením tlačítka CONFIG na zařízení. Pak stiskněte tlačítko START .

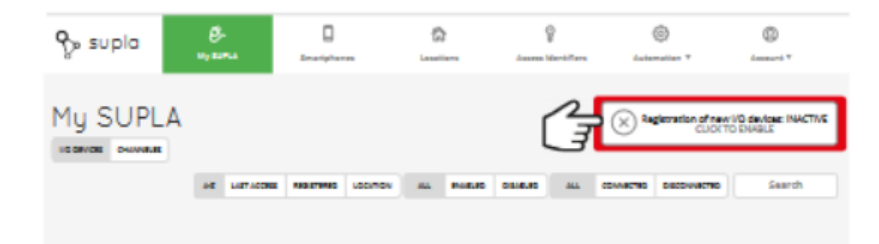

# **REGISTRACE ZAŘÍZENÍ ZAKÁZÁNA**

Pokud se zobrazí zpráva o deaktivaci registrace zařízení, přejděte na **https://cloud.supla.org/**, přihlaste se, vyberte záložku "Moje SUPLA" a aktivujte "přidávání zařízení". Poté proces opakujte.

# **PŘIDÁNÍ ZAŘÍZENÍ BYLO ÚSPĚŠNÉ**

Přidání zařízení by mělo být dokončeno bez jakéhokoliv problému. O této skutečnosti bude informovat závěrečné oznámení: "Nastavení zařízení bylo úspěšné" .

Po stisknutí tlačítka OK by aplikace měla zobrazit správně přidané zařízení na seznamu. ROW-01 signalizuje trvalé spojení se serverem stálým svícením LED na přední straně zařízení.

# **POZOR!**

Pokud připojení nevidíte ihned po konfiguraci zařízení v aplikaci, zkontrolujte stav LED diody. Při prvním přidávání některých zařízení může LED velmi rychle nepravidelně blikat – znamená to, že ovladač aktualizuje svůj software. Chvíli po tomto postupu by se měla LED rozsvítit trvale, což znamená připojení k serveru.

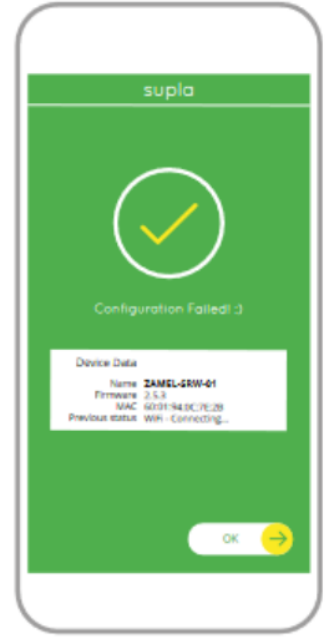

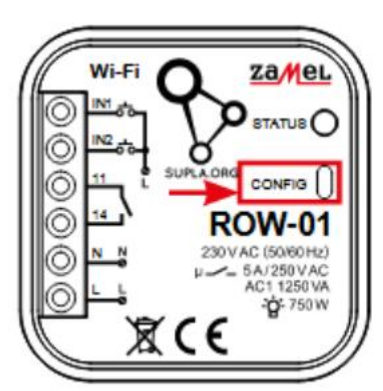

# **PŘIDEJTE ZAŘÍZENÍ RUČNĚ**

Postup ručního přidávání by měl být použit ve chvíli, kdy se z nějakého důvodu automatické přidávání, dostupné z úrovně aplikace, nezdařilo.

# **ZAŘÍZENÍ V REŽIMU NASTAVENÍ**

Chcete-li to provést, uveďte zařízení do konfiguračního režimu podržením tlačítka CONFIG na zařízení po dobu, dokud nezačne dioda LED STATUS blikat.

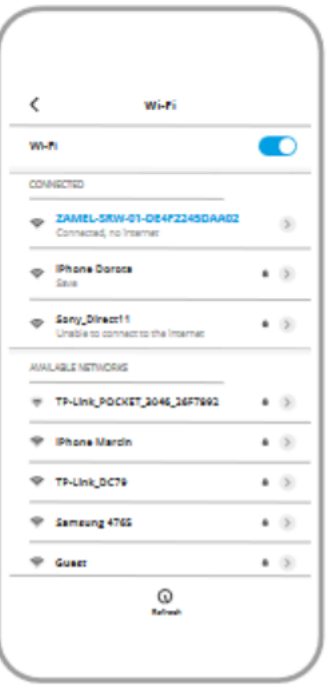

# **KONFIGURACE ZAŘÍZENÍ**

Poté vyhledejte zařízení v seznamu dostupných zařízení sítí Wi-Fi a připojte se k ní. Název sítě by měl začínat ZAMEL-ROW-01 a dále sériové číslo zařízení.

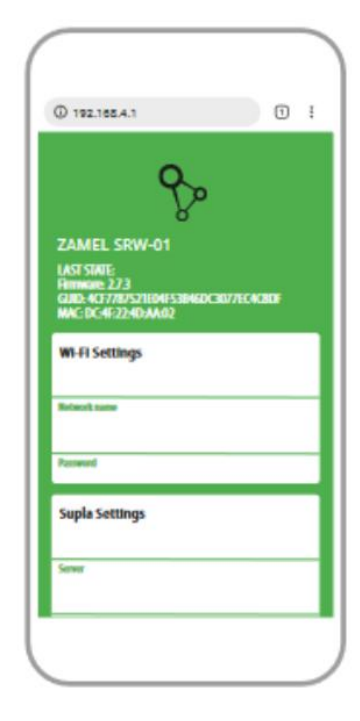

Nyní spusťte webový prohlížeč a zadejte v adresním řádku: 192.168.4.1 a potvrďte. Zobrazí se konfigurační stránka. Na tomto místě můžete snadno změnit nastavení sítě.

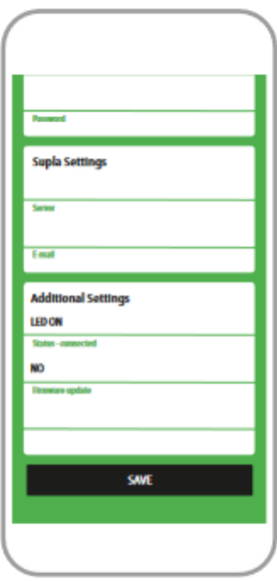

Po provedení změn stiskněte tlačítko "ULOŽIT", ve spodní části obrazovky. Mělo by se zobrazit oznámení "Data uložena" Chcete-li potvrdit zadané údaje, stiskněte tlačítko CONFIG na zařízení. Pokud se zařízení úspěšně připojí k serveru - LED STATUS bude nepřetržitě svítit .

# **5. OVLÁDÁNÍ SVĚTLA**

# **FUNKCE APLIKACE**

# **HLAVNÍ OKNO APLIKACE**

- 1. Spusťte dálkové ovládání světla.
- 2. Pro zapnutí nebo vypnutí přejeďte ikonu vlevo nebo vpravo.

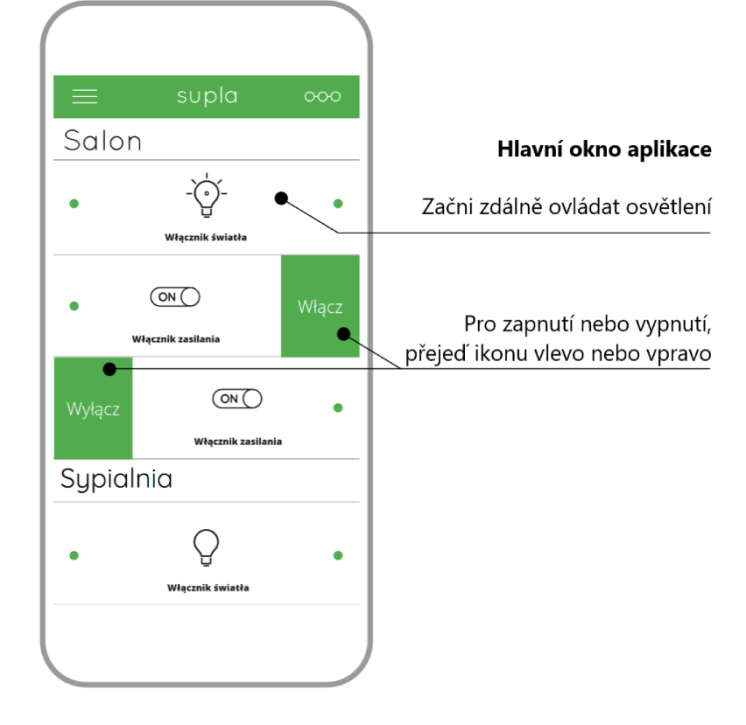

### **SKUPINY KANÁLŮ**

Skupiny kanálů umožňují v aplikaci ovládat několik kanálů pomocí jednoho tlačítka. Aby se kanály mohly seskupit, musí být stejného typu, např. přepínače světla lze seskupit pouze s přepínači světla, rolety s roletami atd. Skupiny kanálů mohou být také propojené s plánovacím harmonogramem. Např. skupina obsahující např. 4 ovladače osvětlení může být přiřazena k jednomu harmonogramu.

# **VYTVOŘENÍ SKUPINY KANÁLŮ:**

- 1. Vyberte nabídku "Automaticky" a poté vyberte možnost "Skupiny kanálů".
- 2. Vyberte "Přidat novou skupinu kanálů". Dole se zobrazí nová skupina kanálů.
- 3. Vyberte "Vybrat první kanál pro definování skupinové funkce a uložit."
- 4. Vyberte první kanál, ten určí funkci následně vybraných kanálů, např. na začátku vybraný spínač světla umožní následné

 $\Box$ 合 ? 503  $^{\circledR}$  $\varphi$ <sub>p</sub> supla Grupy kanałów D657 丽  $^{(+)}$ Grupa kanałów  $\frac{1}{10}$  $\Omega$  $\Omega$ Szczegóły **Lokalizació** Funkcia **D918** Ç Ç </u> </u> ₩ Ð **ID8186** Włacz

připojení pouze pro další přepínače světla atd.

5. Vyberte tlačítko "Přidat". Při přidání prvního kanálu, je vytvořena skupina a je jí přiděleno ID viditelné nahoře.

- 6. Vyberte další kanál a klikněte na "Přidat". Kanály se budou zobrazovat vedle sebe jako čtverce.
- 7. Po dokončení přidávání dalších kanálů je možné pro lepší identifikaci vytvořené skupiny, připojit v detailu skupiny její popis.
- 8. Tlačítkem vpravo uložte změny.

# **PRO OVLÁDÁNÍ SKUPINY KANÁLŮ Z APLIKACE MUSÍTE:**

- 1. Spustit na svém smartphonu aplikaci SUPLA.
- 2. Přepnout na zobrazení skupiny kanálů (tři tečky) v pravém horním rohu aplikace.
- 3. Měla by se zobrazit skupina kanálů s nastaveným popisem. Od této chvíle ji můžete ovládat úplně stejně jako jednotlivá zařízení.

# **6. RESET ZAŘÍZENÍ**

# **RESET NA TOVÁRNÍ NASTAVENÍ**

- 1. Stiskněte a podržte tlačítko CONFIG. LED STATUS bude rychle blikat.
- 2. Uvolněte tlačítko CONFIG. LED STATUS bude i nadále rychle blikat.
- 3. Znovu stiskněte a podržte tlačítko. LED STATUS jednou blikne.
- 4. Uvolněte tlačítko. Zařízení se resetuje a restartuje LED dioda STATUS bude rychle blikat.

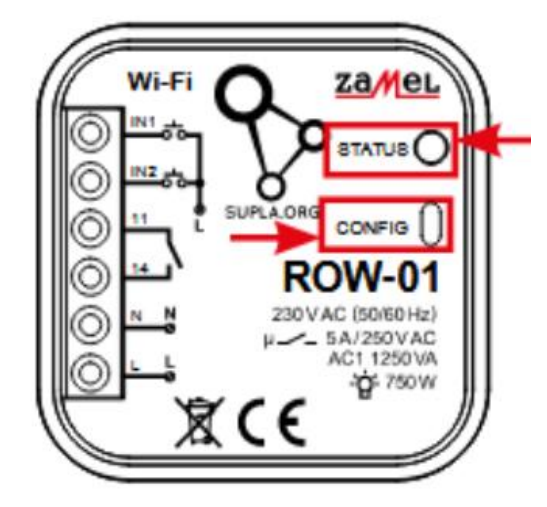

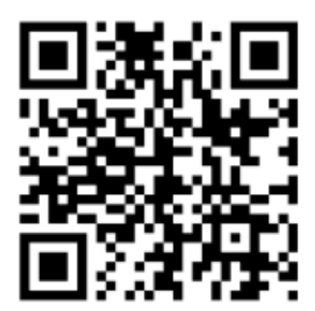

# **VÍCE INFORMACÍ**

Více informací, skeny a videa můžete najít pod uvedeným QR kódem nebo na adrese: **https://supla.zamel.com/en/product/row-01**

#### **Záruka**

- Výrobce poskytuje na Zařízení záruku v trvání 24 měsíců
- Záruka Výrobce nekryje tyto případy
- o Vady způsobené dopravou, manipulací nebo jinými faktory
- o Vady způsobených chybnou montáží
- o Vady způsobené úpravou nebo změnou Zařízení prodejcem nebo koncovým uživatelem
- o Vady způsobené vyšší mocí
- Zákazník musí bezodkladně uvědomit o každé vadě Zařízení Prodejce od kterého Zařízení zakoupil
- Výrobce řídí veškeré reklamace dle platného právního předpisu
- Pokud bude reklamace uznána za oprávněnou, bude vyřešena náhradou vadného dílu, jeho opravou nebo vrácením
- kupní ceny ze strany Prodejce
- Výrobce Zařízení je: ZAMEL Sp. z .o.o.